## **PONDI PODEŠAVANJE:**

- Pristupite u bilo koji programski modul za izradu izlaznih dokumenata. -> desni klik (bilo gdje) i odaberite opciju -> Izvoz->XML i otvara se prozor XML GENERATOR.
- Klik na tab u E-Račun (vidi dno prozora)
- Upišite Software Id kao dolje na slici te korisničko ime i lozinku koju dobijete od ePoslovanja
- Odaberite Servis slanja: **ePoslovanje** i stavite kvačicu na koristi standardnu definiciju

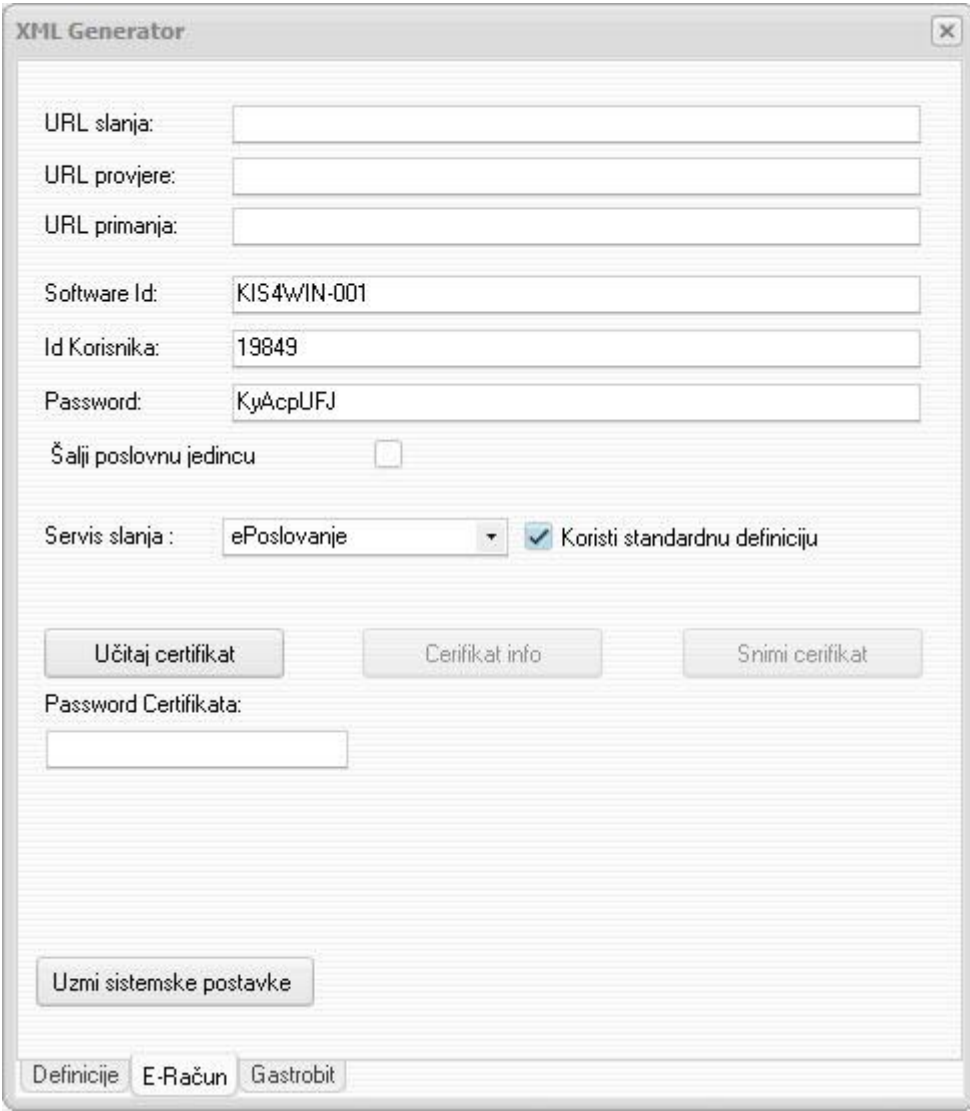

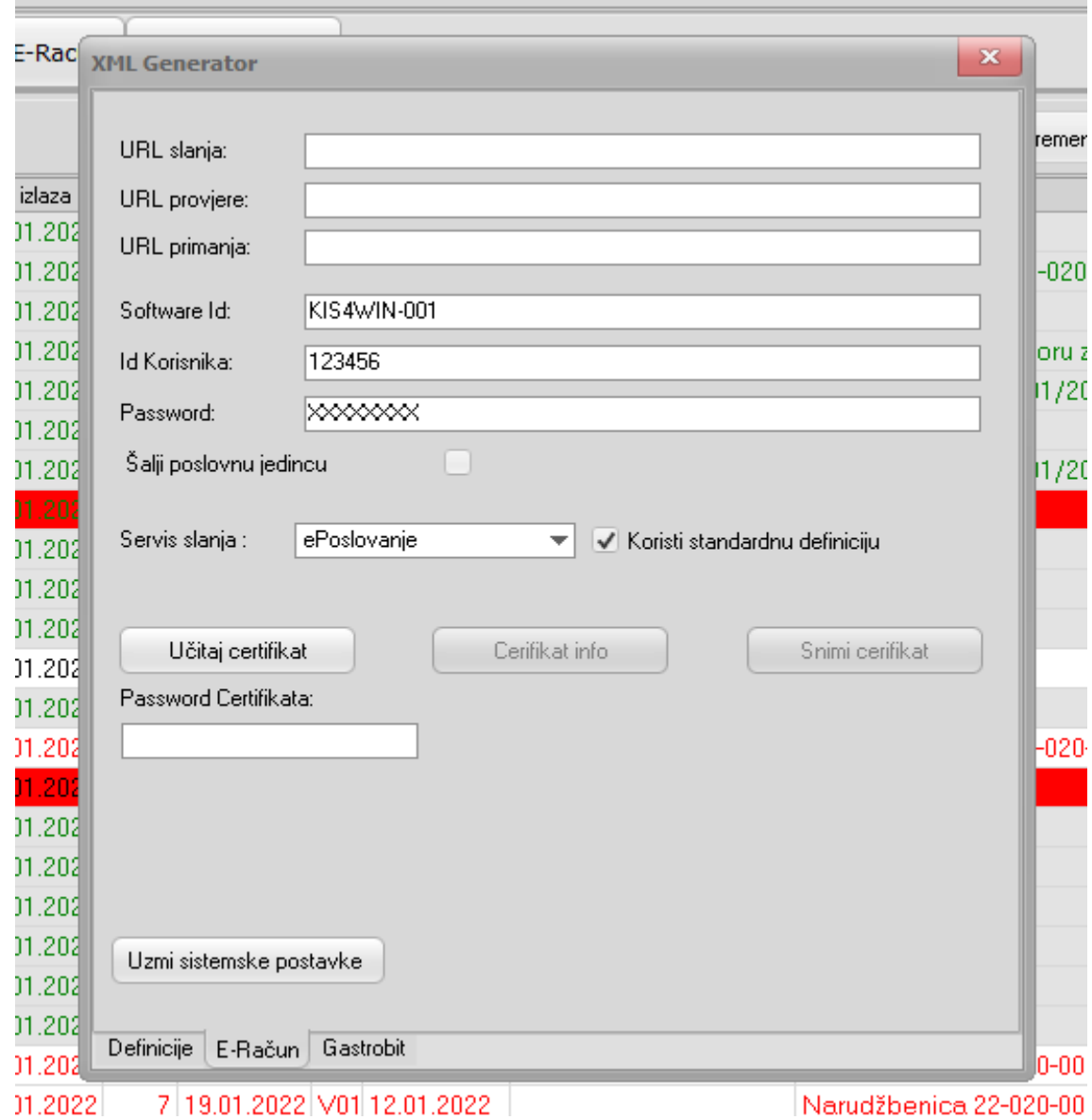